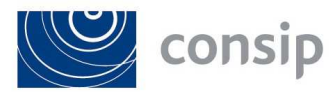

**PROCEDURA APERTA PER L'AGGIUDICAZIONE DELL'APPALTO SPECIFICO INDETTO DA CONSIP S.p.A. AI SENSI DEL D. LGS. N. 163/2006 E S.M.I. PER LA PRESTAZIONE DEI SERVIZI INERENTI LE COPERTURE ASSICURATIVE DEI RISCHI CONNESSI ALLA CIRCOLAZIONE DEI VEICOLI E DEI NATANTI DELLE AMMINISTRAZIONI DELLO STATO - ID 1655- Chiarimenti relativi alla fase di invito** 

**I chiarimenti della gara sono visibili su: www.acquistinretepa.it; www.mef.gov.it; www.consip.it** 

## **1) Domanda**

Si segnala che durante la procedura, al passaggio " Gestione Utenti" compare unicamente il nominativo di un procuratore il quale ha poteri con firma congiunta, come da domanda di ammissione allo SDAPA, unitamente ad altro procuratore. Dovrebbero pertanto, a nostro giudizio, apparire entrambi i soggetti abilitati in quanto i documenti di gara vanno sottoscritti a firma congiunta. Si resta in attesa di cortese riscontro. **Risposta**

**Il secondo procuratore presumibilmente non ha completato la richiesta di aggiunta nuovo legale rappresentante. In tale ipotesi è necessario che tale procuratore si registri e richieda, attraverso l'apposita procedura del Sistema, l'ammissione come nuovo legale rappresentante (per le modalità operative si rimanda al capitolo "ammissione nuovo legale rappresentante" riportato nella guida "Ammissione di un'impresa al Sistema Dinamico di acquisizione della Pubblica Amministrazione" pubblicata su www.acquistinretepa.it al link https://www.acquistinretepa.it/opencms/opencms/help/help/anonimi/guide/Guide\_imprese.html).**

**Se il nuovo legale rappresentante viene abilitato nel momento in cui l'impresa ha già iniziato la predisposizione dell'offerta per la partecipazione all' Appalto Specifico in corso e la stessa ha, quindi, una bozza in composizione, tale nuovo soggetto – una volta ammesso- vede la gara nella sezione "GARE A CUI SEI STATO INVITATO", ma non accede automaticamente alla bozza in composizione. Deve essere il legale rappresentante già ammesso ad autorizzarlo alla predisposizione della procedura, accedendo al "passo 3 - Gestione utenti" e selezionando il nuovo legale rappresentante nella tendina 'AGGIUNGI UTENTI DELLA TUA IMPRESA' .** 

> Direzione Sourcing Servizi e Utility *Arch. Marco Gasparri*  (Il Direttore) f.to digitalmente